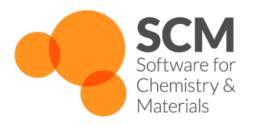

# Installation Manual Amsterdam Modeling Suite 2019

www.scm.com

Apr 18, 2019

## CONTENTS

| 1 | Wind       | dows Quickstart Guide                                                                                                    | 1        |
|---|------------|----------------------------------------------------------------------------------------------------|----------|
| 2 | Linu       | x Quickstart Guide                                                                                                    | 3        |
| 3 | Mac        | OS Quickstart Guide                                                                                                    | 5        |
| 4 | Intro      | oduction                                                                                                    | 7        |
|   | 4.1        | Requirements                                                                                                    | 7        |
|   |            | 4.1.1 Summary                                                                                                    | 7        |
|   |            | 4.1.2 Detailed Hardware requirements                                                                                                    | 8        |
|   | 4.0        | 4.1.3 Software requirements                                                                                                    | 9        |
|   | 4.2<br>4.3 | Important changes since AMS2018       Important changes since ADF2017         Important changes since ADF2017       Important changes since ADF2017 | 10<br>10 |
|   | 4.3        |                                                                                                    | 10       |
| 5 | Insta      | Illation                                                                                                    | 11       |
|   | 5.1        | Decide which version to install                                                                                                    | 11       |
|   | 5.2        | Download and install the software                                                                                                    | 12       |
|   | 5.3        | Set up the environment                                                                                                    | 12       |
|   | 5.4        | I                                                                                                    | 13       |
|   |            | 5.4.1 Floating license                                                                                                    | 16       |
|   | 5.5        |                                                                                                    | 17       |
|   | 5.6        |                                                                                                    | 18       |
|   |            |                                                                                                    | 18       |
|   |            |                                                                                                    | 19       |
|   |            |                                                                                                    | 19       |
|   |            | 1                                                                                                    | 19       |
|   | 57         |                                                                                                    | 20       |
|   | 5.7        |                                                                                                    | 21       |
|   |            | 5 1                                                                                                    | 21<br>21 |
|   |            |                                                                                                    | 21       |
| 6 | Addi       | tional Information and Known Issues                                                                                                    | 23       |
|   | 6.1        | Shared memory and batch systems (SLURM)                                                                                                    | 23       |
|   | 6.2        | Running MPI jobs                                                                                                    | 23       |
|   |            |                                                                                                    | 23       |
|   | 6.3        | 0 5                                                                                                    | 24       |
|   | 6.4        |                                                                                                    | 25       |
|   | 6.5        |                                                                                                    | 25       |
|   | 6.6        |                                                                                                    | 25       |
|   | 6.7        | 1 5                                                                                                    | 25       |
|   | 6.8        | OpenMPI on Linux                                                                                                    | 25       |

|    | 6.9           | Corrupted License File                                   | 26              |
|----|---------------|----------------------------------------------------------|-----------------|
|    | 6.10          | Windows: running jobs from the command line              | 26              |
| 7  | Using         | g the GUI on a remote machine                            | 27              |
|    | 7.1           | X11 over SSH                                             | 27              |
|    | 7.2           | X11 with OpenGL over SSH (3D graphics)                   | 27              |
|    |               | 7.2.1 Intel Graphics (mesa)                              | 28              |
|    |               | 7.2.2 NVidia Graphics                                    | 29              |
|    |               | libGL.so examples                                        | 29              |
|    |               | 7.2.3 AMD Graphics                                       | 30              |
|    |               | libGL.so examples                                        | 30              |
|    | 7.3           | OpenGL direct or indirect rendering                      | 31              |
|    |               | 7.3.1 enabling indirect rendering on Xorg 1.17 and newer | 31              |
|    |               | CentOS 6                                                 | 31              |
|    |               | Ubuntu 16.04                                             | 31              |
|    |               | OSX / MacOS                                              | 32              |
|    | 7.4           | OpenGL2+ with X11 over SSH                               | 32              |
|    | 7.5           | ADF2017 and VTK7                                         | 32              |
|    | 7.6           | AMS2019/AMS2018 and VTK7                                 | 33              |
|    | 7.7           | Sources                                                  | 33              |
| 8  | <b>A nn o</b> | ndix A. Environment Variables                            | 35              |
| 0  |               |                                                          | <b>35</b><br>37 |
|    | 8.1           | More on the SCM_TMPDIR variable                          | 51              |
| 9  | Appe          | ndix B. Directory Structure of the ADF Package           | 39              |
|    | 9.1           | The bin directory                                        | 39              |
|    | 9.2           | The atomicdata directory                                 | 39              |
|    | 9.3           | The examples directory                                   | 39              |
|    | 9.4           | The source code (adf, band, libtc, Install,)             | 39              |
|    | 9.5           | The Doc directory                                        | 40              |
|    | 9.6           | The scripting directory                                  | 40              |
| 10 | Com           | piling AMS from Sources                                  | 41              |
|    | 10.1          |                                                          | 41              |
|    | 10.2          |                                                          | 41              |
|    | 10.3          | Running Install/configure                                | 42              |
|    | 10.4          | Compiling AMS                                            | 42              |

## WINDOWS QUICKSTART GUIDE

This quickstart guide is for installing ADF/AMS on a Windows desktop/laptop machine. Please also read the *generic Installation manual* (page 11) if you encounter problems.

**Start with downloading AMS2019 for Windows** from the main download page (http://www.scm.com/support/downloads/) (click the orange *Download* button below the blue Windows logo), and save it in your Downloads folder. Open adf2019.101.pc64\_windows.intelmpi.exe after the download is complete, for example by opening your Downloads folder in the Windows explorer and double-clicking it. Newer versions of AMS will have a different number in the file name.

**Follow the on-screen instructions** to install AMS2019 to your computer. The InstallShield Wizard asks where to install the program (C:ADF2019.101 by default), where to save your ADF files (C:ADF\_DATA by default), and where to store temporary data (C:SCMTMP by default). All these paths can be changed, but should **NOT** contain any spaces!

During installation a text console window will open to extract a few more files needed for using AMS, do NOT close this window! If you do, the installation has to be started all over again.

Once the installation is complete, double-click the "ADFJobs" shortcut on the desktop to start AMS2019.

AMS2019 also includes a **bash/python** scripting environment, which can be started by starting *adf\_command\_line.bat* from the AMS2019 installation folder. This will open a windows shell with the correct environment set up for running AMS/ADF. The scripting environment also provides a *bash* shell (simply type **bash** and hit enter) and a python stack.

## LINUX QUICKSTART GUIDE

This quickstart guide is for installing ADF/AMS on a Linux desktop/laptop machine. For cluster installations please read the *generic Installation manual* (page 11)

**Start with downloading AMS2019 for Linux** from the main download page (http://www.scm.com/support/downloads/) (click the orange *Download* button below the penguin), and save it in your Downloads folder. You do not need to open the file.

Now **open a terminal** (Ctrl+Alt+T usually works, otherwise browse your application menus), and run the commands below to **extract the download into your homefolder**. Make sure to replace the adf2019.101.pc64\_linux.intelmpi part to match the name of the file you downloaded (in case of a newer version, or if you downloaded a snapshot or development version). Try to use copy and paste (right-click with your mouse in the terminal screen to paste) to avoid mistyping the commands.

```
cd $HOME
tar -xf $HOME/Downloads/adf2019.101.pc64_linux.intelmpi.bin.tgz
```

Run the following command to **source the adfbashrc.sh file**, do not forget the dot and space at the beginning of the line! Also make sure to replace 2019.101 with the version you downloaded.

```
. $HOME/adf2019.101/adfbashrc.sh
```

Start up the GUI with this command:

adfjobs &

If this does not open a gui, then use your mouse to select all the text in the terminal window, copy it (right-click and select copy), and send us an email at support@scm.com with the text. DO NOT PROCEED WITH THE NEXT STEP!

If the ADF GUI started without problems, go back to ther terminal window and run the following command to **create a desktop icon** for ADF:

\$ADFBIN/create\_linux\_icon.sh

Finally we can set up our terminal to automatically source the adfbashrc.sh file when starting. Add the source command to the .bashrc file with the following command in the terminal window:

```
echo '. $HOME/adf2019.101/adfbashrc.sh' >> $HOME/.bashrc
```

You can also open the .bashrc file in a text editor, and manually paste the part between the quotes on a new line at the end of the file.

### THREE

## MACOS QUICKSTART GUIDE

This quickstart guide is for installing ADF/AMS on an Apple MacOS machine. Please also read the *generic Installation manual* (page 11) if you encounter problems.

**Start with downloading AMS2019 for MacOS** from the main download page (http://www.scm.com/support/downloads/) (click the orange *Download* button below the grey Apple logo), and save it on your computer. Open adf2019.101.macintel64.openmpi.dmg after the download is complete (Newer versions of AMS will have a different number in the file name). This should mount the disk image on your desktop and open it.

Select and drag the "ADF2019.101 application to the Applications shortcut, this installs AMS2019 in your Applications folder. Close the disk image window after the copy operation is complete, and launch ADF2019.101 from your Applications. Wait for MacOS to finish verifying the application (this is only done once), and click "Open" on the warning about ADF2019.101 being an application downloaded from the internet.

If MacOS does not allow you to open the ADF2019.101 application, you might need to loosen your security settings to "Allow apps downloaded from: App Store and identified developers". This setting can be found in the "Security & Privacy" page of the System Preferences.

If you want to use the AMS2019 scripting invironment or execute programs from the command line, you can launch a terminal from the ADF2019.101 application. Launch ADF2019.101, click the **help** menu, and select **Terminal**. This will open a terminal window with the correct environment set up, and access to the included python stack.

## INTRODUCTION

This document describes the installation of the Amsterdam Modeling Suite (AMS) on the supported platforms. For optimal performance, some system specific tuning may be needed. Therefore, it is strongly recommended to also read the additional information and known issues .

The Amsterdam Modeling Suite consists of the following main classes of programs:

- Computational engines: ADF, BAND, COSMO-RS, DFTB, UFF, ReaxFF and MOPAC. Each of the engines has its own (text-based) input and output and can be used from scripts and the command line. New in the AMS2019 release is the AMS driver program, which houses the BAND, DFTB, UFF and ReaxFF engines. Within this manual we try to use the word *AMS* for all the computational engines, and *ADF* for the molecular DFT program.
- Utilities and property programs. These are used primarily for pre- and post-processing data of the computational engines.
- Graphical user interface (GUI), which is used to prepare input for computational engines and to visually present their results.

AMS is bundled as a complete package and all components are installed at once. Your license file determines which of the functionality will be available after installation.

The AMS package is written with a Unix-like environment in mind, but Unix/commandline knowledge is not needed install or use AMS from the GUI. Linux laptop and desktop users can follow the instructions in the *Linux Quickstart Guide* (page 3) to install AMS. Windows users can follow the on-screen instructions after starting the installer, or take a look at the *Windows Quickstart Guide* (page 1). MacOS/OSX users can simply drag&drop the AMS application to install it, see the *MacOS Quickstart Guide* (page 5) for more details.

If you plan to do advanced scripting or run AMS from the command line, then you will need to know how to write shell scripts and have some knowledge of the environment variables. If you are the one who is going to install the package on a shared Unix-like system, such as Linux cluster environment, then you need to know how to modify shell resource files such as .bashrc.

## 4.1 Requirements

### 4.1.1 Summary

AMS2019 can be used on anything from a simple laptop to big Linux cluster environments, and is tested on a wide variety of hardware.

Recommended minimum hardware specification:

- Intel i5 or better 64bit CPU
- 8GB RAM

- 250GB SSD
- OpenGL 3.2 graphics

Absolute minimum hardware specification:

- 64bit CPU
- 2GB RAM
- 6GB storage for installation
- OpenGL 1.4 graphics

Supported Operating Systems:

- Windows 7/8/10
- OSX 10.9 or newer, but OSX10.13 or newer is recommended
- Linux with GLIBC v2.11 or higher: CentOS/RHEL 6 or 7, Debian 6 or newer, SUSE 11.3 or newer, Ubuntu 10.04 or newer, etc.

Specific hardware and software requirements for the AMS package depend on the platform. The list of supported platforms, including information on the operating system, parallel environment (MPI), and compilers used is available in the Download section (http://www.scm.com/support/downloads/) of our web site.

### 4.1.2 Detailed Hardware requirements

#### CPU

AMS2019 runs on any x86\_64 CPU, but performs best on modern Intel CPUs with AVX or AVX-512 instruction sets. Intel CPUs in general have better floating point performance compared to AMD processors, and AMS spends most time on floating point operations. However, AMS2019 on Linux is also available in an OpenBLAS flavor optimized for running on AMD Zen architecture (Ryzen/Threadripper/Epyc CPUs).

#### Memory

In a parallel calculation, the total amount of memory used by the job is a sum of that used by each process. Starting from ADF2010, some large chunks of data are placed in the shared memory so the sum rule does not strictly hold. In principle, it is more correct to count memory per process but since AMS is an MPI program it runs most efficiently when the number of processes corresponds to the number of physical processors cores. Therefore, all memory amounts below are per processor core.

The amount of RAM per core needed to run AMS depends greatly on the kind of calculation you perform. For small calculations, 256 MB will be sufficient, but if there is a lot of memory available AMS may run significantly faster. A large amount memory also reduces the load on the disks, which may speed up your calculation depending on the I/O sub-system and the operating system.

The memory requirement increases with the system size. For example, for a molecule containing 100 atoms with a DZ basis set it may be sufficient to have 256 MB but for a molecule with 1000 atoms up to 8 gigabytes may be required. Also, if you are going to perform TDDFT, relativistic spin-orbit or analytical frequency calculations then the amount of memory should be larger. As an indication, an analytical vibrational frequency calculation of a organometallic complex containing 105 atoms with a TZP basis set uses up to 1GB of RAM per process but it can be done with less, even though not as efficiently.

#### Disk

For installation of the package on Linux/Unix you need from about 5GB (without sources) to 8GB (with sources and compiled objects). The run-time (scratch) disk space requirements greatly depend on what type of calculation you perform. For the ADF program, it may range from a few megabytes for a small molecule up to a hundred gigabytes

for a large molecule with a large basis set, the amount scaling quadratically with the system size. Using a Solid State Drive (SSD) helps performance, especially for bigger calculations.

#### Network

First of all, a network card must be present in the computer as its hardware MAC address is used as the computer's ID for the licensing.

In order to enable MPI on a standalone Windows computer, one may need to create a dummy network connection by adding a network "card" called Microsoft Loopback Adapter. This interface will be assigned an IP address from a private range.

#### Multi-host parallel performance.

As far as performance concerned, a switched Gigabit Ethernet network is typically sufficient for good parallel performance on up to four nodes if the nodes do not have too many CPU cores per node. If you are going to use more nodes, or nodes with high core count (>16 cores per node), you may need faster communication hardware, such as Infiniband, to get good performance. Please note that multi-host execution is not supported on Windows.

#### Graphics

Starting with ADF2017, the GUI requires OpenGL 3.2 to run. For Linux and Windows users there is an OpenGL1 fallback mode available for older hardware, please read more about it in the Remote GUI documentation.

### 4.1.3 Software requirements

#### **Operating System**

The package runs on Windows and on the following Unix variants: Linux, Mac OS X.

On the Apple systems the Mac OS X 10.9 and newer is supported, but we recommend using OS X 10.13 or newer.

On linux both the compute engines, python scripting environment and GUI require a GLIBC version of 2.11 or higher. AMS is compiled on CentOS 6, the code gets tested daily on CentOS 6, Ubuntu 16.04, Ubuntu 18.04 and Arch.

The Windows version of AMS is supported on the desktop editions of Windows (7, 8, 8.1 and 10). The Windows Server is **not** supported.

#### **Additional libraries**

Certain version of AMS will require different libraries to be installed on the system depending on the MPI library used.

#### Graphics

In order to run the the graphical user interface (GUI) the computer needs to have an OpenGL-capable graphics subsystem (hardware, drivers and libraries). Besides that, on Linux the following (or equivalent) packages must be installed:

```
fontconfig
freetype
libdrm
libICE
libSM
libstdc++
libX11
libXau
libXdmcp
libXext
libXft
libXrender
libXScrnSaver (Ubuntu users may need to install libXss1)
libXt
```

| libXxf86vm  |  |
|-------------|--|
| mesa-libGL  |  |
| mesa-libGLU |  |

The GUI will not able to start without shared libraries provided by these packages.

**NOTE:** If you receive an error about libXss (libXss.so.1: cannot open shared object file: No such file or directory), you need to install libXScrnSaver (redhat/centos: yum install libXScrnSaver) or libxss1 (ubuntu/debian: sudo apt install libxss1).

#### Compiler

If you have a license for the source code, you can compile the source yourself, with or without your own modifications.

The source consists mainly of Fortran95/2003 code, with some small parts written in C. Some of the Fortran2003 features are also used so a compiler supporting it is required. You must use object-compatible Fortran and C compilers to those we are using on the same platform, since some parts of the code are available only as object modules. For all x86 platforms it is currently Intel Fortran 18 or newer. It is very unlikely that other compilers, or even a different major version of the same compiler, will work with these object modules. We cannot support compilers different from what we are using ourselves.

To check which compiler to use, check the detailed machine information on the Download section of our web site.

### 4.2 Important changes since AMS2018

No major technical changes have been made in AMS2019.

## 4.3 Important changes since ADF2017

Some of the technical changes made since ADF2017:

- No more support for 32-bit Windows: almost all PCs nowadays run on 64-bit processors and 64-bit Operating Systems. If you need a 32-bit version, we advise you to use ADF2017 instead.
- Automated OpenGL fallback mode for GUI on older graphics: available on 64-bit Windows and Linux.
- No more support for CentOS 5 on Linux: The Intel ifort 18 compiler unfortunately introduces an unavoidable GLIBC 2.11 requirement, which means AMS2018/AMS2019 no longer works on older Linux systems.
- Linux binaries for AMD Zen processors: AMS2018/AMS2019 is available with OpenBLAS instead of MKL, optimized for the AMD Zen architecture. These binaries should be used on AMD Ryzen / Threadripper and Eypc CPUs for better performance.
- Updated Python stack: Our python stack is now based on the Enthought Python v3.6 stack, most included modules have also been updated.
- AVX-512 support: AMS2018/AMS2019 is compiled with AVX-512 optimizations for the latest Intel Xeon Scalable Processors (Skylake SP).

## INSTALLATION

Typically installation of the AMS package is simple and straightforward. If you have problems installing it, contact us for assistance at support@scm.com.

To install the AMS package you have to go through the following steps:

- 1. Decide which version to install (page 11)
- 2. Download and install the software (page 12)
- *3. Set up environment* (page 12)
- 4. Set up the license (page 13)
- 5. Set up the scratch space (page 17)
- 6. Test your installation (page 18)
- 7. Configure ADF jobs queues and 3rd party software (optional) (page 21)

Below we discuss each step separately.

## 5.1 Decide which version to install

**Choose the released version or a snapshot.** Normally, you will install the released version from the main download page (http://www.scm.com/support/downloads/). The bug-fixed binaries (http://www.scm.com/support/downloads/bug-fixes/) contains the most recent bug fixes. You may want to install a snapshot version if you know that some bugs have been fixed recently. The development snapshots page (http://www.scm.com/support/downloads/development-snapshots/) contains the latest developments. You will only want to download it if you need to use the latest functionality not available in AMS2019.

**Choose a platform.** AMS is available for a number of platforms. A platform is a combination of the processor architecture, operating system, MPI implementation, and any other specialties such as CUDA or OpenBLAS. Currently, the following platforms are officially supported and available from our website:

- Linux: x86-64 (64-bit): IntelMPI, OpenMPI, IntelMPI+CUDA (beta version only), IntelMPI+OpenBLAS (optimized for AMD Zen CPUs)
- Mac OS X Mavericks and later (10.9+): x86-64 (64-bit) with OpenMPI
- Windows: x86-64 (64-bit) with IntelMPI

**32 vs. 64 bits.** AMS2019 is only supported on 64-bit Operating Systems (and hardware). On 32-bit Windows ADF2017 can be used.

**Choose MPI (on Linux).** We advise to use the IntelMPI version if possible. It has been tested on both desktop and cluster machines and should work out-of-the-box on most cluster queueing systems. The IntelMPI runtime environment is distributed with AMS. If you prefer to use the OpenMPI version instead, keep in mind that if you wish to run

multi-node calculations you need to use a local copy of OpenMPI 2.1 with support for your queueing system build in. The OpenMPI runtime environment is distributed with AMS but it is limited to single-node (or desktop) usage. Users of SGI should download a version specifically built for their platform, if available.

**Cray XC.** Cray users can use the IntelMPI version of AMS because it is binary-compatible with Cray MPI shared libraries. Read the MPICH ABI compatibility section in the Cray documentation for more information.

**GPU acceleration: note: the CUDA version of AMS2019 will be made available at a later time.** ADF can use NVidia GPUs for accelerating SCF cycles and frequency calculations. The GPU should have good double precission performance, compute capability 2.0 or higher and the operating system needs to be Linux with CUDA 8.0 installed. See the ADF manual on GPU Acceleration for details.

**OpenBLAS (on Linux):** AMS2018 introduced a new supported platform, optimized for AMD Zen (Ryzen/Threadripper/Epyc) processors. It uses OpenBLAS instead of the Intel Math Kernel Libraries (MKL) combined with AVX-2 optimized binaries. This version will NOT work on older AMD processors.

## 5.2 Download and install the software

All systems: Download an installation package from one of the download pages mentioned above.

**Unix and Linux:** The installation package is a compressed tar archive. Untar it in the directory of your choice. Desktop users can follow the Linux Quickstart Guide to install AMS2019. Please note that in a cluster environment AMS must be installed on a shared file system accessible from all nodes of the cluster. The archive contains one directory, adf2019.xxx, which, when installed, will be referred to as *\$ADFHOME*.

**Mac OS X:** The installation package is a disk image (.dmg) file. To install AMS on Mac OS X, double click on the downloaded disk image and drag *AMS2019.xxx* somewhere on your hard disk, such as the *Applications* directory. Be sure to **read the enclosed ReadMe** file for further important details!

**Windows:** The downloaded file is an executable Microsoft Installer package containing an installation wizard that will guide you through the installation process. Open the file after downloading, and follow the instructions. **note: Do not close the console window that pops up during the installation!** . Please note that you need Administrator privileges to install AMS. After or during the installer you might be asked by the Windows Firewall to grant network access to some executables, this permission is optional. For third-party firewall applications you will need to grant access from scmd.exe to the localhost.

## 5.3 Set up the environment

Windows users can skip to the next section since for them the environment is set up by the installation wizard.

**Mac** users may follow the UNIX instructions if they (also) wish to run from the command line. However, read the ReadMe file inside the dmg file for some important extra details! Alternatively, Mac users can start by double clicking the AMS2019.xxx application. The AMS2019.xxx application will automatically set the environment, and start ADFjobs for you. Next, all tasks (GUI or computional engines) started from this ADFjobs will inherit the proper environment.

For users of any **Unix-like** system the following step is mandatory.

For a **single-user** installation, the end-user is likely also the person installing AMS. If the user has a bash shell, it should be sufficient to source the \$ADFHOME/adfbashrc.sh:

. \$HOME/adf2019.xxx/adfbashrc.sh

Alternatively, it is also possible to **edit** the \$ADFHOME/Utils/adfrc.sh (for sh/bash/zsh users) or \$ADFHOME/Utils/adfrc.csh (for csh/tcsh users) file to set a number of important environment variables and source the file:

. \$HOME/adf2019.xxx/Utils/adfrc.sh

or (for tcsh)

source \$HOME/adf2019.xxx/Utils/adfrc.csh

Note: If the adfrc.sh or adfrc.csh file is missing from your Utils folder, you can download then here: Download adfrc.sh, Download adfrc.csh

To set up the environment automatically when starting a new terminal, add the source command to the \$HOME/.bashrc file. It is also possible to create a launcher icon for the GUI by running the \$ADFBIN/create\_linux\_icon.sh script AFTER the environment has been set:

\$ADFBIN/create\_linux\_icon.sh

For a **multi-user** installation, you can either copy both adfrc.\* files to the /etc/profile.d directory (after editing them) or, if your system supports modules, create a module file for AMS2019. The following environment variables must be defined in the module file:

- ADFHOME: AMS installation directory
- ADFBIN: should be equal to \$ADFHOME/bin
- ADFRESOURCES: should be equal to \$ADFHOME/atomicdata
- SCMLICENSE: complete path of the license file, typically \$ADFHOME/license.txt
- SCM\_TMPDIR: path to the user's scratch directory, for example, /scratch/\$USER. This directory must exist prior to the first execution of any program from the AMS package by that user. Thus it may be a good idea to add to the user's profile a command that creates the directory in case it does not exist. You can also choose to use the same directory for all users. See SCM\_TMPDIR Environment variable for more details.

A complete list of environment variables is provided in Appendix A.

If you are planning on using the GUI on a remote machine (for example via ssh with X-forwarding), make sure to also take a look at Using the GUI on a remote machine.

If you plan on running jobs directly from the command line, please do **not** mpirun the programs directly. The MPI startup is done automatically, for more information see the Additional Information on running MPI jobs.

### 5.4 Set up the license

Which functionality can be used on each computer is determined by the license file pointed to by the SCMLICENSE environment variable.

When you start any program from the AMS package (like ADF, BAND, ADFjobs or ADFinput) it will try to install a license file for you if necessary. To do this, some information is needed:

| 000                                                                        | X Get License                                                                                                    |  |  |  |
|----------------------------------------------------------------------------|----------------------------------------------------------------------------------------------------|--|--|--|
| Request and install on this machine a license to run ALL software from SCM |                                                                                                    |  |  |  |
| If you want to install only<br>Cancel, and send mail to                    | y some components (like only the GUI):<br>o license@scm.com                                                                        |  |  |  |
| e-mail:                                                                    |                                                                                                    |  |  |  |
| SCM userid (uxxxxx):<br>Password:                                          | Remember                                                                                                    |  |  |  |
| Get license: 👘 without user confirmation                                   |                                                                                                    |  |  |  |
| release: 2014.01<br>:clients.vu.nl:<br>:Darwin<br>:ncores 4:               | input and the following will be sent to SCM:<br>:<br>tel(R) Core(TM) i7-3770 CPU @ 3.40GHz:<br>ormed of your request.<br>Cancel OK |  |  |  |
|                                                                            |                                                                                                    |  |  |  |

e-mail: Your e-mail address, this may be used to contact you and send you a license file.

**SCM userid** (**uxxxxx**): The same as the download login you should have received.

**Password**: The download password belonging to the SCM userid

- **Remember:** If checked, the SCM userid and password will be saved on your computer, so you do not have to enter them again. They are saved in a readable format, so only do this on a computer and account you trust.
- Get license without user confirmation: If checked, a license request will automatically be issued when necessary, without user intervention. The intended use is for running on clusters, or for use in classroom/workshop situations. It will work only after arranging this with SCM first.

Click OK to request and install a license to run on your current machine. The information will be sent to the SCM license server.

If a license is available, or can be generated by the license server (for trial users) it will be installed automatically.

Obviously you will need to have an internet connection with access to the outside world for this to work.

For **Non-trial** users, license requests are handled manually. After some time (between hours and days) you will be notified by mail that a license file has been prepared for you.

Run the software again (on the same machine with the same SCM userid), and in many cases the license will automatically be installed for you. If not, follow the "Manual license installation" instructions (further down on this page).

Click Cancel when you do not want to request a license to run on the current machine, if your machine has no internet connection, or if you wish to request and install a license file manually.

A window will appear (either a regular Text editor on your system, or the (License Update Status) appears telling you a license is needed:

| License is need                     | ed!                                                    |                             |   |
|-------------------------------------|--------------------------------------------------------|-----------------------------|---|
|                                     |                                                        |                             |   |
| PROBLEM: No lice                    | nse file found.                                        |                             |   |
|                                     | MLICENSE environment vari<br>sers/visser/license.txt   | able has been set properly. |   |
| You need to insta                   | Il a valid license file.<br>@scm.com) the following in |                             |   |
| Module all versio                   | n 2013.01                                              |                             |   |
| SCM User ID:                        |                                                        |                             |   |
| release: 2013.01<br>:clients.vu.nl: |                                                        |                             |   |
| :Darwinpc-<br>:ncores 4:            | nli                                                    |                             |   |
|                                     |                                                        | '70 CPU @ 3.40GHz:          |   |
|                                     |                                                        |                             |   |
|                                     |                                                        | Copy Info O                 | ĸ |
|                                     |                                                        |                             | _ |

It will show the info that needs to be mailed to SCM to get a license. You can copy that information to your clipboard by clicking the Copy Info button, or the usual copy tool in your editor.

Next, mail this information to license@scm.com if you indeed wish to request a license for this machine.

After some time (hours-days as the license request is processed manually) you should receive a mail from SCM containing the license file.

You have receive a new license file via email. Do not make any changes to it, as that will break the license!

Mac users can normally just drop the license file on the AMS2019 application icon.

Other users should save the license file such that \$SCMLICENSE points to it. Note the value of SCMLICENSE was shown in the License Update Status dialogue.

The default location of the license file (for Windows and the default SCMLICENSE value from a adfrc.\* file) is set to \$ADFHOME/license.txt, which means you should save the file as license.txt in the AMS installation directory. For macs the default location is "\$HOME/Library/Application Support/SCM/license.txt".

Unix-like users can generate the license information by running the following command at the shell prompt in a terminal window:

```
$ADFBIN/dirac info
```

Output of this command from all computers on which AMS will be running, including all nodes of a cluster if applicable, must be sent to license@scm.com.

After receiving this information SCM will prepare a license file matching your license conditions and e-mail it to you with instructions on how to install it.

After receiving your license file you will need to save it so that \$SCMLICENSE points to it.

In a multi-user environment, make sure that permissions on the license file allow read access for everyone who is going to run AMS.

### 5.4.1 Floating license

Note: floating licenses are only intended for Linux clusters.

If you have a floating license, you will need to follow these instructions below to set it up. The instructions are simple, but it is important you follow them exactly.

If you do not have a floating license you may skip this section.

#### Create a floating license directory

Make a new directory, for example FloatADF, to keep track of the running ADF processes.

This FloatADF directory must be:

- in a fixed location (the directory name should not change!)
- · shared between / mounted on all nodes where you want to run ADF
- writable by all users that want to run ADF
- FloatADF must not be a subdirectory of \$ADFHOME

#### For example:

```
cd /usr/share
mkdir FloatADF
chmod 1777 FloatADF
```

If you also have a floating license for other modules, you need to set up different directories and repeat this procedure for all these modules (for example FloatBAND, FloatReaxFF, FloatDFTB, ...)

In the example, we have given all users read, write and execute permissions to this directory. If you wish to restrict this for security reasons, you may do so as long as all ADF users will have read, write and search permission for this directory. You may create an ADF user group for this purpose.

**Important:** the directory should **not** be a sub-directory of \$ADFHOME as the directory name will change if you update to a new version! Also, do **not** put the license.txt file in the FloatADF directory.

The FloatADF directory may not be moved, deleted or renamed for the duration of your license because these actions will invalidate it!

**E-mail us the license information** Send the result of the following commands (using again the name FloatADF and the location /usr/share as an example) to license@scm.com:

```
cd /usr/share
ls -lid $PWD/FloatADF
```

Please note that output of the ls command must include the full path of the FloatADF directory.

Together with the output of the ls command above, you also need to send us output of the \$ADFBIN/dirac info command from each computer on which ADF will possibly run, as the license file is still host-locked.

In the case of very large clusters, it is often sufficient if you send us the output of the *\$ADFBIN/dirac info* command from the head node and 2 or 3 compute nodes. As most compute node names have the same beginning, we can then add them with a wild card (for example Linuxchem\*). It is important when you use this facility, to let us know that the info you are sending are not all compute nodes. Otherwise the license will only run on these few compute nodes.

### 5.5 Set up the scratch space

Most programs from the ADF package use disk for temporary data. This data often takes a significant amount of space and is used frequently. To avoid run-time errors and performance loss you may want to make sure that the file system used for temporary files is both big and fast. The SCM\_TMPDIR environment variable is used to tell the programs where to put their temporary data. Please note that SCM\_TMPDIR should always be set. If it is not set then each process will create its own directory in the current working directory where is was started.

Please see Appendix A on additional information about the SCM\_TMPDIR variable.

#### Using multiple disks

Sometimes, if you have multiple non-RAID disks in your system, you may want to spread scratch files across different physical disks for better performance. It is possible to request that every AMS MPI-rank creates its files in a different directory by adding "%d" in \$SCM\_TMPDIR. If a "%d" string is encountered in the value of SCM\_TMPDIR variable it will be replaced by the MPI rank number of the process at run-time. This means, however, that you may have to create up to 128 or more (depending on the maximum number of processes in one parallel calculation) symbolic links on each node where AMS is supposed to run. You should also create a directory matching the SCM\_TMPDIR's value literally so that any process that does not interpret '%d' could also run.

Example: suppose there are two scratch file systems, /scratch1 and /scratch2 located on two different physical disks of an 8-core workstation. We want the odd rank numbers to use /scratch2 and the even numbers to use /scratch1. One way to achieve this is to create an empty /scratch directory and create nine symlinks in it as follows:

```
ln -s /scratch1 /scratch/%d
ln -s /scratch1 /scratch/0
ln -s /scratch2 /scratch/1
ln -s /scratch1 /scratch/2
ln -s /scratch2 /scratch/3
```

ln -s /scratch1 /scratch/4
ln -s /scratch2 /scratch/5
ln -s /scratch1 /scratch/6
ln -s /scratch2 /scratch7

After that set SCM\_TMPDIR to "/scratch/%d" and the ranks 0, 2, 4, 6 will use /scratch1 while ranks 1, 3, 5, and 7 will use /scratch2. When running AMS on a cluster it is better to combine multiple disks in a RAID 0 (striping) configuration as you probably do not want to create hundreds of symbolic links on each node.

### 5.6 Test your installation

This is a very important step and it should never be skipped.

### 5.6.1 Check the license file

Windows users test their license by double-clicking the makelicinfo.bat file in the AMS installation folder.

Unix users: first check that the license file has been installed correctly by running (at the shell prompt):

\$ADFBIN/dirac check

This should produce the output similar to the following:

```
Checked: /home/testadf/adf2019.xxx/license.txt
License termination date (mm/dd/yyyy): 1/ 8/2019
According to it, you are allowed to run:
          ADF version 2019.990
       ADFGUI version 2019.990
         GUI version 2019.990
    REAXFFGUI version 2019.990
         BAND version 2019.990
      BANDGUI version 2019.990
          CRS version 2019.990
       DCDFTB version 2019.101
        DFTB version 2019.990
      DFTBGUI version 2019.990
        MOPAC version 2019.990
         NBO version 2019.990
        NBO6 version 6.000
       QNDFTB version 2019.990
       REAXFF version 2019.990
        Utils version 2019.990
Number of procs you are allowed to use for:
ADF
           1024 procs
       :
          1024 procs
BAND :
DFTB :
          1024 procs
ReaxFF :
           1024 procs
 _____
SCM User ID: u999999
```

If the license check is successful (i.e. you get the "LICENCE INFO READY" message) you can move on. Otherwise check that the license file has been installed according to instructions above.

### 5.6.2 Run some basic tests

Verify that you can now run examples provided with AMS and that they give correct results. We recommend that you consult the Examples document for notes on such comparisons: non-negligible differences do not necessarily indicate an error. If you have a license for the GUI you can also run a few GUI tutorials as a test.

**Note:** the example *.run files are complete Bourne shell scripts that should be executed as such, they are \*\*not\** input files to be fed into any program. The easiest way to run them is using ADFjobs.

### 5.6.3 Test the GUI

If the GUI is included in your license, check that you can start any of the GUI modules.

#### UNIX users:

Enter the following command:

\$ADFBIN/adfjobs

An ADFjobs window should appear.

#### Mac users:

Double click the AMS2019.xxx application to start it. An ADFjobs window should appear.

#### Windows users:

Double click the ADFjobs icon to start it. An ADFjobs window should appear. If the window does not appear or appears after a long delay then check the AMS-GUI requirements and check the firewall rules that should allow local communication.

All users should now be able to start ADFinput via the SCM menu on the top left of the menu bar.

### 5.6.4 Test parallel execution

It is very important to make sure that computer resources are utilized with the maximum efficiency. Therefore, you should check that each AMS job uses all processors/cores allocated to it and that the network is not overloaded with the disk I/O traffic.

Typically, when you submit a parallel job to the batch system you have a possibility to specify how many processors per node (ppn) to use. If the batch system you are using allows this, then make sure that you request ppn equal to the number of physical cores on each node. Note that AMD processors from the Familiy 15h based on the so-called "Bulldozer" cores have one floating-point unit (module) per two physical cores. On these Bulldozer architectures and

its successors (Piledriver, Steamroller) AMS will probably perform best when you only run on half the physical cores. AMS tries to automatically detect the number of floating-point units (half the physical cores), but the user is advised to check this and otherwise set ppn accordingly. This is no longer the case for the AMD Zen (Ryzen/Threadripper/Epyc) architecture, but for these processors it is advisable to use the "IntelMPI with OpenBLAS for AMD-Zen" version of AMS2019. This version uses OpenBLAS instead of Intel Math Kernel Library (MKL) for better performance, as MKL performs poorly on these AMD Zen processors.

It is also possible that your batch system does not allow you to specify ppn but instead it always assumes that there only one processor per node. In this case, you will need to edit the \$ADFBIN/start file and add some commands for processing the hostfile.

In order to check that everything is working as intended, create a reasonably small AMS job and start it, preferrably on more than one node. After the job has finished, open the job's .out file and find the table that looks like the following:

|      | el Execution: Process Information |        |            |            |
|------|-----------------------------------|--------|------------|------------|
| Rank | Node Name                         | NodeID | MyNodeRank | NodeMaster |
| 0    | compute-0-0                       | 0      | 0          | 0          |
| 1    | compute-0-0                       | 0      | 1          | -1         |
| 2    | compute-0-0                       | 0      | 2          | -1         |
| 3    | compute-0-0                       | 0      | 3          | -1         |
| 4    | compute-0-1                       | 1      | 0          | 1          |
| 5    | compute-0-1                       | 1      | 1          | -1         |
| 6    | compute-0-1                       | 1      | 2          | -1         |
| 7    | compute-0-1                       | 1      | 3          | -1         |
| 7    | compute-0-1                       | 1      | 3          |            |

Check the names in the "Node Name" column and verify that the number of tasks per node is correct. If it is, then move on to the next section.

### 5.6.5 Test parallel performance

If the process allocation to nodes looks as expected then scroll down a bit to the following lines:

```
Communication costs MPI_COMM_WORLD: 1.026 usec per message, 0.0320 usec per 8-

→byte item

Communication costs for intra-node: 1.023 usec per message, 0.0318 usec per 8-

→byte item
```

Make sure that you get reasonable numbers (less than 100 usec per message) both for intra-node and MPI\_COMM\_WORLD communication costs. Otherwise contact your system administrator. If only the MPI\_COMM\_WORLD value is large but the intra-node one looks reasonable, this may mean that the network link between machines is very slow and you may want to run single-node jobs only.

If all seems to be OK then move to the end of the file to the table called "Timing Statistics". Before the table, there is a line of text beginning with "Total Used" that might look as follows:

Total Used : CPU= 8064.87 System= 1144.31 Elapsed= 9212.99

This shows how much time (in seconds) was spent in the AMS code (CPU) and in the kernel (System), and how long did it take for the calculation to complete (Elapsed). Ideally, the system time should be small compared to the CPU time and the latter should be close to the Elapsed time. The system time will not always be a small number, however, the sum of the System and CPU times should always give a number very close to the Elapsed time. If this is not the case then it means that AMS has to spend a lot of time waiting for something. This can be, for example, disk I/O or network communication.

If you notice that the system time portion is enormously large or that there is a large difference between the CPU+System and the Elapsed time, then repeat the job with the "PRINT TimingDetail" keyword in the input and contact the SCM support.

## 5.7 Configure ADFjobs queues and 3rd party software (optional)

If you would like to use the GUI as a front-end to submit your jobs to queues, you should configure those queues in ADFjobs. Third party software MOPAC and ffmpeg (export movies) may also be installed separately.

### 5.7.1 ADFjobs queues

A video shows how to set up remote queues on Windows (https://www.scm.com/wp-content/uploads/Videos/RemoteQueuesWithADFJobs.mp4), other platforms are even easier.

ADFjobs can submit and monitor jobs for you on different queues, both locally and remotely. You can use the GUI on your desktop or laptop for creating, submitting and analyzing your jobs, while running the jobs on remote compute clusters. In that case you should establish and ssh-agent connection, to enable remote job managing by the GUI. If you just run local jobs without a queuing system, skip this section.

To set up a new batch queue, select **Queue**  $\rightarrow$  **New...**  $\rightarrow$  and choose an example queuing system to starting with (LSF, PBS, or SGE). Modify the input files such that they correspond to your queue configuration:

- change the Name of the queue
- set the **Remote host** to the hostname of your cluster
- set Remote user to your username on that cluster
- change the **Run command** in accordance with your typical queue set up. The **\$options** corresponds to the input box that can be modified in ADFjobs before submitting, e.g. the time or number of nodes
- you can set what \$options defaults to in the Default Options field
- change the Kill, Job status, System status commands, if necessary
- you may define a Prolog or Epilog command

### 5.7.2 Managing remote jobs

To manage remote jobs, you need automatic authentication with an ssh-agent via an ssh key pair. This is most easily set up on MacOS or Linux, but is a bit more involved for Windows.

#### ssh connection on MacOS and Linux

If you don't have an ssh key pair already, you can generate one in a terminal: ssh-keygen -t rsa Put your pass-word protected public key on the compute cluster(s) in ~/.ssh/authorized\_keys.

Next, you should establish a connection via an ssh-agent. On MacOS an ssh-agent runs by default, and with keychain you just have to type your password once when you make the first connection.

On various Linux installations ssh-agent is also running by default. If an ssh-agent daemon is not yet running in the terminal where you will run ADFjobs, start the daemon, e.g. by adding eval \$(ssh-agent bash) to your .bashrc. You need to add your private key to the ssh-agent daemon: ssh-add.

ADFjobs will use SSH to connect to the remote systems, making a new connection for everything it does. This means that there will be many connections to the remove machine(s). If you arre using OpenSSH (both on the local and the remote machine), you can instead use one ssh connection and keep it alive, reusing it for many things. This makes ADFjobs faster, and may avoid complaining system administrators of the remote machines.

To do this, set the environment variable SCM\_SSH\_MULTIPLEXING to yes (for example via the GUIprefs aplication).

#### ssh connection on Windows

PuTTY tools, automatically installed with ADF, can be used to set up an ssh-agent connection. Follow these steps, using the PuTTY programs located in the bin\Putty directory in your AMS installation directory.

- Run puttygen.exe and follow the instructions to generate an ssh key pair. Make sure you use a password. Put the public key on the remote host in ~/.ssh/authorized\_keys
- Run pageant.exe and add your private ssh key (right-click on the Pageant icon in the task bar) with your password
- Open a Command Prompt and go the Putty directory (e.g. cd C:\AMS2019.xxx\bin\Putty). Run plink user@host (with correct username and hostname) and type **y** when prompted to store the key in cache
- In the same Command Prompt, check that you can now connect through the ssh-agent: plink -batch -agent -l user host uptime

Now you can close the prompt and start using ADFjobs to manage remote jobs. You may test your queue configuration: **Jobs**  $\rightarrow$  **Generate Test Job** and assign it to your new queue before running the test job.

#### **Centrally defined queues**

A system administrator may also define a queue centrally, which may then be picked up by any user automatically via Dynamic queues. Consult the GUI manual for information on how to set these up in ADFjobs.

#### ffmpeg

The ADFmovie GUI module can make MPEG videos of the system as you see it in the ADFmovie window. This can be an MD trajectory or vibrational modes, or the course of geometry optimization. For this to work, you need to install the free ffmpeg program from the FFmpeg website (http://ffmpeg.mplayerhq.hu/) and make sure it can be found in the path. The simplest way to do this is to copy the ffmpeg executable to \$ADFBIN.

SIX

### **ADDITIONAL INFORMATION AND KNOWN ISSUES**

### 6.1 Shared memory and batch systems (SLURM)

When discussing memory usage by a parallel job one should distinguish the private and shared memory. The private memory is, well, private to each process and to get the total job's memory usage one should add up the sizes of private memory segments from all processes. The shared memory is used by several processes on a shared-memory node, so for the job's total one should add each shared memory segment only once. However most batch systems ignore the fact that shared memory segments are shared and instead of adding it to the total on the per-node basis they add it per-process. This leads to the batch system greatly overestimating the memory consumption for jobs that use a lot of shared memory, for example, ADF calculations with hybrid functionals. This may lead to such jobs being killed and/or the users being over-charged or forced to use the more expensive hugemem queues. This would be totally unnecessary if the job accounting was properly configured. Luckily, SLURM has the JobAcctGatherParams=UsePss (https://slurm.schedmd.com/slurm.conf.html) option (off by default) that is supposed to take care of the private vs shared memory difference and ensure the correct accounting of ADF jobs.

## 6.2 Running MPI jobs

Most programs in the Amsterdam Modeling Suite (AMS) are MPI-enabled, and they are set up to run in parallel automatically, both from the GUI and the command line. For example, to run a parallel AMS calculation from the command line, simply do:

\$ADFBIN/ams < myinputfile</pre>

A common mistake by people who have worked with MPI programs before is to "mpirun" the programs manually, which results in a parallel mpirun call and usually a lot of errors. All MPI programs in the AMS suite are executed via *\$ADFBIN/start* to set up the environment and call mpirun for you. If you need to modify the *mpirun* command, please edit the *\$ADFBIN/start* script.

### 6.2.1 Technical explanation

In the example above, AMS is started in parallel, which involves a couple of files:

- \$ADFBIN/ams: a symbolic link to the \$ADFBIN/start script
- \$ADFBIN/start: this script sources \$ADFBIN/setenv.sh to set up most of the environment, determines the name of the used symlink, and then starts the related binary (ams.exe in this case) via mpirun. On Linux clusters it also attempts to detect the scheduler to launch the MPI program with the allocated resources.
- \$ADFBIN/setenv.sh: when sourced, this script sets up the correct environment for locating libraries and runtimes such as MKL and IntelMPI

• myinputfile: A valid input file. Some examples can be found in \$ADFHOME/examples, and of course the input is also documented per program in the manual.

Some programs have a more complex starting sequence. ADF for example starts with so-called "create" runs, which are very short serial calculations to generate per-atom input files for the bigger parallel calculation. This is all hidden from the user in the \$ADFBIN/adf script, which should be executed in the same was as the \$ADFBIN/ams example above.

## 6.3 More on running MPI jobs

MPI (Message Passing Interface) is a standard describing how to pass messages between programs running on the same or different machines.

MPI is a formal standard and it is actively supported by all major vendors. Some vendors have highly-optimized MPI libraries available on their systems. There are also a couple of open-source implementations of the MPI standard, such as MPICH and OpenMPI. There are also numerous commercial MPI implementations that support a wide range of systems and interconnects, for example, Platform-MPI and IntelMPI.

Support for a particular MPI implementation in ADF can be considered at three levels: the source code, the configure script, and pre-compiled binaries. At each level different MPI implementations may be supported.

The ADF source code is not implementation-specific and thus theoretically it supports any MPI library. Many popular MPI implementations are supported at the level of the configure script, but depending on your local setup you may need to make some modifications in the buildinfo file after running configure. For example on 64-bit Linux IntelMPI and OpenMPI should work directly, but using other MPI flavours will most likely require manual changes to the *buildinfo* file correct the include and linker paths to the MPI libraries of your system. The configure script will also try to generate an appropriate \$ADFBIN/start script, but this might also need modification when using different MPI libraries. In general it is best to use the same MPI version used by SCM for the precompiled binaries.

When choosing an MPI implementation for pre-compiled binaries, SCM considers many factors including (but not limited to) the re-distribution policy, performance, and built-in support for modern interconnects. IntelMPI is currently the standard MPI implementation supported by SCM because it has the most favorable combination of these factors at this moment. For platforms where IntelMPI is supported its runtime is distributed with ADF (Windows, Linux). OpenMPI builds are also available for linux, but should only be used in case of problems with IntelMPI. A different MPI implementation will be standard on a platform where IntelMPI is not available. It may or may not be distributed with ADF. For example, SGI MPT is standard on SGI machines and OpenMPI is standard on Mac OS X platforms, but only the latter is distributed together with ADF.

When pre-compiled binaries do not work on your computer(s) due to incompatibility of the standard MPI library with your soft- and/or hardware, the SCM staff will be glad to assist you in compiling ADF with the MPI implementation supported on your machine(s).

If you are going to use an MPI version of the ADF package, and it is not IntelMPI or OpenMPI, you will need to determine if the corresponding MPI run-time environment is already installed on your machine. If not, you will need to install it separately from ADF. As it has been already mentioned, IntelMPI and OpenMPI are bundled with the corresponding version of ADF so you don't need to worry about installing them separately.

#### Running with MPI on more than one node

When running on more than one machine (for example on a cluster **without** a batch system) you need to specify a list of hosts on which mpirun needs to spawn processes. In principle, this is implementation-specific and may be not required if the MPI is tightly integrated with your operating and/or batch system. For example for MPICH1 you can do this by preparing a file containing hostnames of the nodes (one per line) you will use in your parallel job. Then you set the SCM\_MACHINEFILE environment variable pointing to the file.

When you submit a parallel job to a batch system the job scheduler usually provides a list of nodes allocated to the job. The \$ADFBIN/start shell script has some logic to extract this information from the batch system and pass it to

the MPI's launcher command (typically mpirun). In some cases, depending on your cluster configuration, this logic may fail. If this happens, you should examine the \$ADFBIN/start file and edit the relevant portion of it. For example, you may need to add commands that process the batch system-provided nodelist or change mpirun's command-line options or even replace the mpirun command altogether.

### 6.4 IntelMPI and core-binding

IntelMPI by default uses core binding for the spawned processes (also known as process pinning). This can be disabled by setting the **I\_MPI\_PIN** environment variable to "off".

### 6.5 IntelMPI and SLURM

To get IntelMPI work under SLURM one needs to edit the \$ADFBIN/start script and change the value of the I\_MPI\_PMI\_LIBRARY environment variable to point to a correct libpmi library from SLURM. It might also be necessary to replace "mpirun -bootstrap slurm" with "srun" in the \$ADFBIN/start file.

### 6.6 IntelMPI and SGE

To get IntelMPI working with Sun Grid Engine, one has to define a parallel environment. How this can be done is described on the intel website (https://software.intel.com/en-us/articles/integrating-intel-mpi-sge). It is important for modern versions of IntelMPI (as used in AMS2019) and newer to make sure to set "job\_is\_first\_task FALSE" in the parallel environment, otherwise jobs will fail to start.

### 6.7 IntelMPI and ABI compatiblilty

IntelMPI v5.0 or newer is ABI (Application Binary Interface) compatible with Cray MPT v7.0.0 or newer and MPICH v3.1 and newer. This means that binaries compiled with one of these libraries can use the other ones during run-time without problems. Our IntelMPI binaries should work out-of-the-box on Cray machines using the ABI compatibility, and can also be used in combination with MPICH 3.2.

To run ADF with MPICH instead of IntelMPI, simply **export SCM\_USE\_LOCAL\_IMPI=true**, and make sure the MPICH mpirun command is available in your PATH variable. Core binding (process pinning) is disabled by default for MPICH, to enable this add "-bind-to core" to the mpirun commands in the \$ADFBIN/start file.

### 6.8 OpenMPI on Linux

The OpenMPI 2.1.2 binaries supplied with AMS2019 should work on desktop, laptop and workstation machines out of the box (single-node usage). On cluster environments it might be necessary to compile an OpenMPI 2.1 library with support for the cluster queueing system and/or the infiniband solution. Make sure to **export SCM\_USE\_LOCAL\_OMPI=true** before starting programs to enable your local OpenMPI version instead of the one shipped with ADF. Core binding (process pinning) is enabled by default for OpenMPI, to disable this add "–bind-to none" to the mpirun commands in the \$ADFBIN/start file.

### 6.9 Corrupted License File

You may find that, after having installed the license file, the program still does not run and prints a message "LICENSE CORRUPT". There are a few possible causes. To explain how this error may come about, and how you overcome it, a few words on license files.

Each license file consists of pairs of lines. The first of each pair is text that states in a human-readable format a couple of typical aspects: A 'feature' that you are allowed to use (for instance 'ADF'), the expiration date, a (maximum) release (version) number of the software and so on. The second line contains the same information in encrypted format: a long string of characters that appear to make little sense. The program reads the license file and checks, with its internal encrypting formulas, that the two lines match. If not, it stops and prints a "LICENSE CORRUPT" message.

So, there are two common reasons why this may happen:

You can use the **fixlic** utility to try to fix this automatically. Please be aware that the **fixlic** utility will try to fix the file pointed to by the \$SCMLICENSE environment variable and replace it with the fixed copy. Thus, you need to make a backup of your license file first and you need to have write permissions for it.

```
cp $SCMLICENSE $SCMLICENSE.backup
$ADFBIN/fixlic
```

### 6.10 Windows: running jobs from the command line

In order to run ADF or any other program from the package without the GUI, navigate to the ADF installation directory and double click the **adf\_command\_file.bat** file. It will start a Windows command interpreter and set up the environment specific for that installation of ADF. Once it has started, cd to your jobs directory by entering the following commands at the prompt:

```
C:
cd \ADF_DATA
```

Then, run your job as follows (assuming the job is called h2o):

sh h2o.job

You can also prepare a job from a .adf file and run it using only two commands:

```
sh adfprep -t h2o.adf -j h2o > h2o.job
sh h2o.job
```

Please note that you do need to use *sh* in the commands above because both h20.job and adfprep are shell scripts and, thus, they must be interpreted by a shell.

If you are confortable with a UNIX shell environment, you can also start a bash shell and enjoy a basic msys2 LINUX environment:

bash

SEVEN

## **USING THE GUI ON A REMOTE MACHINE**

Running the ADF GUI (adfinput) on a remote machine (X forwarding over SSH) can be tricky sometimes. This page will try to explain why and might contain some hints into how to get a remote GUI working. If your remote GUI worked fine with ADF2016 but stopped working with ADF2017, you can probably skip most of this page and read the last section about *ADF2017 and VTK7* (page 32).

## 7.1 X11 over SSH

When connecting to a remote system (let's call it RemoteBox) from your local machine (LocalBox) over SSH, there is the option to enable X forwarding:

ssh -X -Y user@RemoteBox

This allows you to run X11 GUI programs on RemoteBox while the window shows on LocalBox. You can try some simple X11 programs now:

xterm xclock

If you got a terminal and a clock popping up in separate windows, you have working X11 forwarding over SSH.

If you got any errors and no window, most likely something fundamental is broken. Check if the RemoteBox allows X11 Forwarding (/etc/ssh/sshd\_config should contain "X11Forwarding yes"), and try both the -X and -Y flag on the ssh command. Another thing to check is "xhost", which might also get in the way.

sidenote on ssh -X and -Y: There are two ways of enabling X forwarding with SSH, -X and -Y. The default -X flag enables X11 forwarding, but with extended security restrictions to protect LocalBox from malicious behavior of people on the RemoteBox. The -Y flag enables trusted X11 forwarding, which does not enable the additional security extensions. The security extensions are there for good reason, but they can break so many things that some distros (Debian for example) disable them by default, even if you use -X and not -Y. Which mode you decide to use is up to you of course, but if something doesn't work always try using -X -Y (or -XY) before asking for help.

**Attention:** If you did not succeed in getting an xterm or xclock window to show, then you MUST solve that problem before trying to use 3D graphics. The rest of this text assumes you have a working X11 setup.

## 7.2 X11 with OpenGL over SSH (3D graphics)

X11 over SSH can also support OpenGL 3D graphics, using the GLX extensions. To test this run:

glxgears

It should pop up a window with 3 gears, which may or may not be spinning. To get more info about the 3D driver stack, run:

glxinfo | grep -E " version| string| rendering|display"

If the above two commands produce errors (For example: Error: couldn't find RGB GLX visual or fbconfig or X Error of failed request:) something fundamental is broken with the 3D setup on RemoteBox or LocalBox. You should check the 3D driver stack on **both** machines, and pay special attention to the libGL.so and libGLX\*.so libraries. Make sure you can run glxgears and glxinfo on LocalBox before investigating the remote machine.

### 7.2.1 Intel Graphics (mesa)

If LocalBox has intel graphics, you might run into problems if RemoteBox uses proprietary hardware & drivers. First check which libGL.so is used on RemoteBox by logging in via SSH and running:

```
ldd `which glxinfo`
```

The output will contain a line similar to:

libGL.so.1 => /usr/lib/x86\_64-linux-gnu/libGL.so.1 (0x00007f76cdcaf000)

/usr/lib/x86\_64-linux-gnu/libGL.so.1 is most likely a symlink, so use ls -1 to find its true destination:

ls -l /usr/lib/x86\_64-linux-gnu/libGL.so.1

if this points to a proprietary graphics library (for example: lrwxrwxrwx 1 root root 30 aug 22 13:24 /usr/lib/x86\_64-linux-gnu/libGL.so.1 -> /usr/lib/nvidia-361/libGL.so.1), you can try pre-loading the mesa version of the library on the remote machine. Try to locate the mesa libGL.so:

find /usr -iname "\*libGL.so\*" -exec ls -l {} \;

If we are lucky we spot the mesa libGL.so in the output. It may look something like this:

/usr/lib/x86\_64-linux-gnu/mesa/libGL.so

If you found the mesa libGL.so, try to put it in LD\_PRELOAD:

export LD\_PRELOAD=/usr/lib/x86\_64-linux-gnu/mesa/libGL.so
glxinfo

If the system was already using the mesa libGL.so, you can try to use indirect rendering by setting the following environment variable:

export LIBGL\_ALWAYS\_INDIRECT=1

Other useful environment variables can be:

```
export LIBGL_DEBUG=verbose
export LIBGL_ALWAYS_SOFTWARE=1
```

#### 7.2.2 NVidia Graphics

There are probably two libGL implementations on LocalBox if it uses the NVidia proprietary drivers (or 4 if you also have 32bit libraries installed): the opensource "mesa" library (libGL.so.1.2.0, most likely in a "mesa" subdirectory) and the proprietary NVidia library that comes with the NVidia drivers. Run the following command to find the libGL libraries on your system:

find /usr -iname "\*libGL.so\*" -exec ls -l {} \;

Make sure that the libGL.so and libGL.so.1 symlinks in the generic folders (/usr/lib/, /usr/lib64, /usr/lib/x86\_64\_linux\_gnu) eventually point towards the proprietary library. You will need to have root permissions to change the symlinks.

**Warning:** Never run any commands as root (or with sudo) to change your system setup if you do not understand them. It is not hard to break a Linux installation when making mistakes as root, so make backups before you change something and double-check what you type when using sudo or the root account!

Another important library when running OpenGL over SSH with NVidia hardware is libGLX.so. Locate it on your system with the following command:

find /usr -iname "\*libGLX\*.so\*" -exec ls -l {} \;

Make sure that there are symlinks to the proprietary library in a generic location (/usr/lib on ubuntu).

You can check if the correct libGL.so is being used by checking the dynamic library dependencies of glxinfo:

ldd `which glxinfo`

The reported libGL.so dependency is most likely a symlink, so use ls -l on it to find out where it points to.

#### libGL.so examples

A correct setup on CentOS 6 with NVidia drivers for example should look something like this:

```
# first 3 lines are the NVidia lib
# second set of 3 lines are the mesa lib
# last two lines are the generic symlinks that point towards the NVidia lib
-rwxr-xr-x 1 root root 1220472 apr 6 02:51 /usr/lib64/nvidia/libGL.so.352.93
lrwxrwxrwx 1 root root 15 aug 19 13:33 /usr/lib64/nvidia/libGL.so.1 -> libGL.so.352.93
lrwxrwxrwx 1 root root 15 aug 19 13:33 /usr/lib64/nvidia/libGL.so -> libGL.so.352.93
-rwxr-xr-x 1 root root 561640 mei 11 06:38 /usr/lib64/mesa/libGL.so.1.2.0
lrwxrwxrwx 1 root root 14 jun 6 13:40 /usr/lib64/mesa/libGL.so -> libGL.so.1.2.0
lrwxrwxrwx 1 root root 15 aug 19 13:48 /usr/lib64/mesa/libGL.so -> libGL.so.1.2.0
lrwxrwxrwx 1 root root 15 aug 19 13:48 /usr/lib64/libGL.so -> nvidia/libGL.so
lrwxrwxrwx 1 root root 15 aug 19 13:48 /usr/lib64/libGL.so.1 -> nvidia/libGL.so
```

Another example of an 64bit ubuntu installation with NVidia drivers and 32bit libraries available:

```
-rw-r--r-- 1 root root 439972 jul 18 05:47 /usr/lib32/nvidia-361/libGL.so.1.0.0 #_

→ 32bit nvidia lib

lrwxrwxrwx 1 root root 10 aug 3 06:14 /usr/lib32/nvidia-361/libGL.so -> libGL.so.1

lrwxrwxrwx 1 root root 14 aug 3 06:14 /usr/lib32/nvidia-361/libGL.so.1 -> libGL.so.1.

→ 0.0

lrwxrwxrwx 1 root root 10 jun 13 2013 /usr/lib32/libGL.so -> libGL.so.1 #generic_

→ 32bit symlink, points to the next line
```

```
lrwxrwxrwx 1 root root 21 aug 22 13:23 /usr/lib32/libGL.so.1 -> nvidia-361/libGL.so.1
↔# generic 32bit symlink, points to nvidia
-rw-r--r-- 1 root root 448200 jul 22 09:53 /usr/lib/i386-linux-gnu/mesa/libGL.so.1.2.
→0 # 32bit mesa lib
lrwxrwxrwx 1 root root 14 jul 22 09:53 /usr/lib/i386-linux-gnu/mesa/libGL.so.1 ->...
→libGL.so.1.2.0
-rw-r--r-- 1 root root 579760 jul 18 05:50 /usr/lib/nvidia-361/libGL.so.1.0.0 # 64bit.
⇔nvidia lib
lrwxrwxrwx 1 root root 10 aug 3 06:14 /usr/lib/nvidia-361/libGL.so -> libGL.so.1
lrwxrwxrwx 1 root root 14 aug 3 06:14 /usr/lib/nvidia-361/libGL.so.1 -> libGL.so.1.0.
\rightarrow 0
-rw-r--r- 1 root root 459392 jul 22 09:52 /usr/lib/x86_64-linux-gnu/mesa/libGL.so.1.
\rightarrow 2.0 \# 64 bit mesa lib
lrwxrwxrwx 1 root root 14 jul 22 09:52 /usr/lib/x86_64-linux-gnu/mesa/libGL.so ->_
⇔libGL.so.1.2.0
lrwxrwxrwx 1 root root 14 jul 22 09:52 /usr/lib/x86_64-linux-gnu/mesa/libGL.so.1 ->__
→libGL.so.1.2.0
lrwxrwxrwx 1 root root 10 aug 22 13:25 /usr/lib/x86_64-linux-gnu/libGL.so -> libGL.so.
→1 # generic 64bit symlink, points to next line
lrwxrwxrwx 1 root root 30 aug 22 13:24 /usr/lib/x86_64-linux-gnu/libGL.so.1 -> /usr/
→lib/nvidia-361/libGL.so.1 # generic 64bit symlink, points to nvidia
```

### 7.2.3 AMD Graphics

AMD GPUs are reasonably well supported by the latest versions of mesa (ubuntu 16.04), and installing the proprietary Catalyst driver is not always a good idea. If you have an older distro (CentOS 6) you can install the fglrx Catalyst drivers. As a rule of thumb run the following command first:

glxinfo | grep -E " version| string| rendering|display"

If this reports an OpenGL core profile version string of 4.x, do not install Catalyst. If the OpenGL core profile version string says 3.0, then check on google if fglrx is safe to install for your distribution.

#### libGL.so examples

An example of a CentOS 6 setup with AMD drivers should look a bit like this:

```
# first 4 lines are the 32bit AMD lib and symlinks
# next 4 lines are the 64bit AMD lib and symlinks
# last line is the renamed 64bit mesa library (renamed by the AMD driver installation)
-rwxr-xr-x. 1 root root 612220 Dec 18 2015 /usr/lib/fglrx/fglrx-libGL.so.1.2
lrwxrwxrwx. 1 root root 19 Aug 30 08:53 /usr/lib/libGL.so -> /usr/lib/libGL.so.1
lrwxrwxrwx. 1 root root 21 Aug 30 08:53 /usr/lib/libGL.so.1 -> /usr/lib/libGL.so.1.2
lrwxrwxrwx. 1 root root 33 Aug 30 08:53 /usr/lib/libGL.so.1.2 -> /usr/lib/fglrx/fglrx-
\libGL.so.1.2
-rwxr-xr-x. 1 root root 921928 Dec 18 2015 /usr/lib64/fglrx/fglrx-libGL.so.1.2
lrwxrwxrwx. 1 root root 21 Aug 30 08:53 /usr/lib64/libGL.so -> /usr/lib64/libGL.so.1
lrwxrwxrwx. 1 root root 23 Aug 30 08:53 /usr/lib64/libGL.so.1 -> /usr/lib64/libGL.so.1
lrwxrwxrwx. 1 root root 23 Aug 30 08:53 /usr/lib64/libGL.so.1 -> /usr/lib64/libGL.so.
\dot 1.2
lrwxrwxrwx. 1 root root 35 Aug 30 08:53 /usr/lib64/libGL.so.1.2 -> /usr/lib64/fglrx/
\dot fglrx-libGL.so.1.2
-rwxr-xr-x. 1 root root 35 Aug 30 08:53 /usr/lib64/libGL.so.1.2 -> /usr/lib64/fglrx/
\dot fglrx-libGL.so.1.2
```

### 7.3 OpenGL direct or indirect rendering

OpenGL with X11 can run in two different modes: direct rendering and indirect rendering. The difference between them is that indirect rendering uses the GLX protocol to relay the OpenGL commands from the program to the hardware, which limits OpenGL capabilities to OpenGL 1.4.

When using OpenGL over X11 with SSH, quite often direct rendering is not available and you have to use indirect rendering. Unfortunately indirect rendering is not always secure, so it got disabled by default on many recent Linux Distros. If you are using the mesa libGL.so, you can run the following commands to test if indirect rendering is working on LocalBox:

```
glxinfo
export LIBGL_ALWAYS_INDIRECT=1
glxinfo
```

If glxinfo crashes with something like:

```
name of display: :0
X Error of failed request: GLXBadContext
Major opcode of failed request: 154 (GLX)
Minor opcode of failed request: 6 (X_GLXIsDirect)
Serial number of failed request: 34
Current serial number in output stream: 33
```

after setting LIBGL\_ALWAYS\_INDIRECT=1, then you might need to enable indirect rendering on LocalBox.

### 7.3.1 enabling indirect rendering on Xorg 1.17 and newer

X 1.17 disables indirect rendering by default. Enabling it can be a bit tricky, because the xorg.conf flag is only available in 1.19 and newer, so you need to use the +iglx command line flag when starting the X server.

**Warning:** Be careful when making changes as root! Running these commands is at your own risk, and you should not execute them if you do not understand what they do.

#### CentOS 6

The X server call is hardcoded in gdm, so we need to create a wrapper script around Xorg. Log in as root on a console (Ctrl+Alt+F1) or via SSH and do:

```
cd /usr/bin/
mv Xorg Xorg.bin
echo -e '#!/bin/sh\nexec /usr/bin/Xorg.bin +iglx "$@"' > Xorg
chmod +x Xorg
init 3 # this stops the X server
init 5 # this starts the X server again
```

#### Ubuntu 16.04

sudo nano /usr/share/lightdm/lightdm.conf.d/50-xserver-command.conf

change the last line from xserver-command=X -core to xserver-command=X -core +iglx restart the machine, or restart the X server with:

sudo service lightdm restart

#### **OSX / MacOS**

Mac OS X users who update to XQuartz 2.7.9 will discover that they cannot use GLX applications remotely any more. This includes the ADF-GUI. To solve, at this point in time: stick to the older version of XQuartz (2.7.8), or install the 2.17.10 beta version: https://www.xquartz.org/releases/XQuartz-2.7.10\_beta2.html. After installing they should run this command to enable GLX:

defaults write org.macosforge.xquartz.X11 enable\_iglx -bool true

### 7.4 OpenGL2+ with X11 over SSH

If you need OpenGL2+ features, there are two options: use direct rendering (this usually only works if both LocalBox and RemoteBox use a recent mesa libGL.so), or use VirtualGL. The VirtualGL tool ( http://www.virtualgl.org/ ) intercepts the OpenGL calls, does the 3D rendering on RemoteBox and then transports the resulting image to LocalBox. For more details on how this is achieved see their documentation (https://cdn.rawgit.com/VirtualGL/virtualgl/2.5/doc/index.html).

Install VirtualGL on LocalBox and RemoteBox, and configure (run vglserver\_config as root, see the VirtualGL documentation (https://cdn.rawgit.com/VirtualGL/virtualgl/2.5/doc/index.html#hd006%20to%20setup%20RemoteBox)) RemoteBox to operate as a VirtualGL server. RemoteBox should of course also have proper 3D hardware and drivers (intel integrated graphics with recent mesa drivers, or a dedicated AMD/NVidia GPU), and be capable of indirect rendering (see above).

Once virtualGL is installed and set up on RemoteBox and installed on LocalBox, open a terminal window on LocalBox and connect to RemoteBox with:

vglconnect -s username@RemoteBox

This will start a VirtualGL client on LocalBox and set up two encrypted tunnels to RemoteBox. On RemoteBox you can now run OpenGL programs by starting them through vglrun:

vglrun glxinfo vglrun glxgears

If you look at the output of the glxinfo command when running through vglrun, you will see that both the server and client glx vendor string changed into "VirtualGL", and the OpenGL renderer & version string should now say something about the hardware of RemoteBox.

### 7.5 ADF2017 and VTK7

ADF2017 uses VTK7 and newer OpenGL features to dramatically speed up the visualization of large systems. This comes with a higher requirement for the OpenGL version supported by the system: OpenGL 3.2. If your machine does not support this, you might get the following error message when starting the GUI:

In such cases, a fallback mode is available that lowers the OpenGL requirement to version 1.4, but this fallback mode of course does not have the performance benefits of the newer OpenGL features. To enable the fallback mode, set the SCM\_OPENGL1\_FALLBACK environment variable to something non-zero:

```
export SCM_OPENGL1_FALLBACK=1 adfinput \&
```

The OpenGL 3.2 requirement should not present any problems, unless your hardware or OS is really old. Known problematic cases are:

- CentOS 6 with intel graphics has OpenGL 2.1 (possible solutions: get an NVidia or AMD GPU with closed-source drivers, or use the fallback mode)
- OpenGL with X11 over SSH (possible solutions: use VirtualGL (see *OpenGL2+ with X11 over SSH* (page 32)) or the fallback mode)
- Remote Desktop on Windows: The 32bit Windows version of ADF2017.107+ has been made OpenGL 1.4 compatible to deal with older hardware and Remote Desktop problems. You can try to install the 32bit version of ADF2017 on your Windows machine if you have problems with starting the GUI on Windows.

### 7.6 AMS2019/AMS2018 and VTK7

AMS2019 uses the same VTK7 as AMS2018 and ADF2017, and thus also requires OpenGL 3.2 or newer. However, the OpenGL 1.4 fallback mode is now available on 64bit Windows and Linux, and should trigger automatically when it detects an OpenGL version on the system that is too old for the normal mode. The SCM\_OPENGL1\_FALLBACK environment variable can also still be used, for example when the detection is not working. Setting this on Windows can be done with the following steps: Winkey+R, sysdm.cpl, Advanced, Environment Variables... Here you can either add the SCM\_OPENGL1\_FALLBACK key with value 1 to the current user, or as admin for everyone on the system.

### 7.7 Sources

The information on this page is a mashup of local knowledge, a lot of testing and reading on the web. The following pages contained some useful information:

- https://www.phoronix.com/scan.php?page=news\_item&px=Xorg-IGLX-Potential-Bye-Bye
- https://wiki.archlinux.org/index.php/VirtualGL
- https://cdn.rawgit.com/VirtualGL/virtualgl/2.5/doc/index.html
- https://en.wikipedia.org/wiki/Direct\_Rendering\_Infrastructure
- https://unix.stackexchange.com/a/1441

## **APPENDIX A. ENVIRONMENT VARIABLES**

If you start the MacOSX ADF-GUI application the environment defined by your shell startup scripts is ignored. Instead the bundled ADF is used, and environment variables may be defined in a file \$HOME/.scmenv .

The following environment varables must always be set for all ADF versions.

ADFHOME: full path of the ADF installation directory, for example, \$HOME/adf2019.101.

ADFBIN: full path ADF directory with binaries, typically set to \$ADFHOME/bin .

ADFRESOURCES: full path of the directory with the ADF database (basis sets and so on), typically set to \$ADFHOME/atomicdata

SCMLICENSE: full path-name of the license file, for example \$ADFHOME/license.txt.

**SCM\_DOMAINCHECK**: set to yes if you have a license based on your domain info (DNS). If it is defined but no proper DNS sever is available, delays will often occur.

**SCM\_TMPDIR**: full path of the directory where all processes will create their temporary files. See also the Installation manual and the special section on SCM\_TMPDIR below.

The following environment variable may be required at run-time by a parallel version.

**NSCM**: The number of processes to be used in a particular calculation. This variable should only be set per job. Do **not** add any NSCM definitions to your shell resource files. Please note that the NSCM value is typically ignored in job submitted through a batch system because then the number of processors is determined by the batch job's properties.

**SCM\_MACHINEFILE** full path-name of the file containing a list nodes to use for a job; **Important:** this variable should **only** be set if multiple computers are used without any batch system and then it should be set on the per-job basis. The file pointed to by the variable must already exist and it must contain a list of nodes on which a particular job is about to be executed, possibly with their processor count.

**SCM\_USE\_LOCAL\_IMPI** this applies only to IntelMPI distributions. Setting this environment variable to not be empty will disable the IntelMPI runtime environment shipped with the adf distribution, allowing the use of a local IntelMPI installation, or any other ABI-compatible local MPI installation (MPICH v3.1 or newer for example). The environment must be properly set up on the machine, meaning I\_MPI\_ROOT must be set, and mpirun should be in the PATH, and the libraries must be in LD\_LIBRARY\_PATH.

**SCM\_USE\_LOCAL\_OMPI** this applies only to OpenMPI distributions. Setting this environment variable to not be empty will disable the OpenMPI runtime environment shipped with the adf distribution, allowing the use of a local OpenMPI 2.0 installation. The environment must be properly set up on the machine, meaning OPAL\_PREFIX must be set, and mpirun should be in the PATH, and the libraries must be in LD\_LIBRARY\_PATH.

**SCM\_PYTHONPATH**: The contents of this environment variable gets prepended to the PYTHONPATH variable when using the ADF python distribution. You can add the paths to other python modules that you wish to use in combination with the shipped python distribution to this variable to make them available.

The following environment variables are relevant for the GUI modules. For a full list, see the GUI Environment Variables page.

SCM\_ERROR\_MAIL: e-mail address for error reports

SCM\_GUIRC: location of the preferences file, by default \$HOME/.scm\_guirc

**SCM\_GUIPREFSDIR**: location of the preferences folder, by default \$HOME/.scm\_gui/ (available since ADF2013.01b)

SCM\_TPLDIR: location of the templates directory, by default no extra templates are loaded

SCM\_STRUCTURES: location of the structures directory, by default no extra structures are loaded

**SCM\_RESULTDIR**: location of the results directory, by default the current directory used

**DISPLAY**: specifies the X-window display to use and is required for all X11 programs on Linux/Unix and Mac OS X. On MaC OS X you should typically not set it as it will be set automatically. Setting it will break this.

SCM\_QUEUES: path to the dynamic queues directory, by default ADFjobs will search the remote \$HOME/.scmgui file

**SCM\_OPENGL1\_FALLBACK**: Linux only (available since ADF2017). If set to be non-empty, the GUI will start in OpenGL 1.4 compatibility mode. See Using the GUI on a remote machine for more information.

The AMS driver environment variables can be found in the AMS Documentation

The following environment variables are relevant for source distributions only, and only at the configure time.

MPIDIR and MATHDIR: see Compiling ADF from Sources

# The following environment variables may be set to modify other aspects of ADF execution. All of them are optional and some are used for debugging only.

**SCM\_GPUENABLED** Environment flag to turn GPU acceleration on or off. Only works for the CUDA-enabled binaries. Setting this variable to TRUE turns GPU acceleration on, setting it to FALSE turns it off. If the input contains the keyblock GPUENABLED, a FALSE in the environment variable will be ignored.

**SCM\_IOBUFFERSIZE** Most programs within the ADF package use the KF I/O library. This library has a built-in caching mechanism that keeps parts of the files in memory. This allows to reduce the amount of the disk I/O significantly. The default buffer size depends on the platform and is typically set to 64 megabytes, which should be sufficient for running small jobs without much disk I/O. In some cases you can have a major performance improvement by making this buffer much larger, for example 512MB. You can do this by setting the SCM\_IOBUFFERSIZE environment variable to a number corresponding to the buffer size **in megabytes**. Please try for yourself, with your typical calculation on your production machine to find out the optimal value for your situation.

**SCM\_MAXCOMMLENGTH** When performing collective MPI communications ADF breaks them into pieces of at most SCM\_MAXCOMMLENGTH elements, each element being 4 or 8 bytes long. So in practice the largest collective MPI operation should not exceed SCM\_MAXCOMMLENGTH\*8 bytes in size. By default, SCM\_MAXCOMMLENGTH is set to 268435455 on Linux and 4194304 on Windows and macOS. When the SCM\_MAXCOMMLENGTH environment variable is set its value is used instead.

**SCM\_VECTORLENGTH** Almost all programs within the ADF package use numerical integration, and this is normally the most time-consuming part of the code. Numerical integration involves summing together results for each 'integration point'. The best performance is achieved when handling a number of points at the same time. The number of integration points handled together is called the block length or the vector length. If the block length is too small, you will have a significant overhead and the programs may become very slow. If the block length is too large, lots of data will not fit in the processor cache and again the program will not run at the maximum speed. The optimal block length is somewhere in between, ranging from 32 to 4096 depending on your hardware. Sometimes it pays off to set the block length explicitly NOT to a power of 2 to avoid memory bank conflicts. Again, try it yourself with your typical calculation on your production machine to find out the optimal value for your situation. On most machines, the default 128 is a good value.

SCM\_SHAR\_EXCEPTIONS: setting this variable to "\*" disables the use of shared arrays.

**SCM\_SHAR\_LIMIT**: sets the limit on the total size of shared arrays in megabytes. The default is a bit less than half of the node's total RAM. If a new shared array would cause the total amount of shared memory to go over the limit, then instead of placing the array into shared memory it is created as a shared file in scratch directory of the node-master. It then gets memory-mapped into the address space of all processes on the node. The effect will be the same as when the array is placed into shared memory except that there will be a delay due to disk I/O when the array is destroyed.

**SCM\_DEBUG**: setting this to a non-empty string will cause each MPI rank to print values of relevant environment variables and some messages about copying files to/from SCM\_TMPDIR.

**SCM\_NOMEMCHECK**: setting this to a non-empty string disables checks on memory allocation failures. The usefulness of this variable is questionable.

**SCM\_NODOMAINCHECK**: setting this to a non-empty string disables DNS requests when verifying the license. Use this variable if you experience long delays at the start of each calculation.

**SCM\_TRACETIMER**: setting this to a non-empty string will produce additional output on entry/exit to/from internal timers.

SCM\_DEBUG\_ALL: setting this to yes is equivalent to specifying DEBUG \$ALL in the input

## 8.1 More on the SCM\_TMPDIR variable

Below we will explain in more detail how does the SCM\_TMPDIR environment work. Every parallel job consists of one master and one or more slave tasks. Master and slaves behave a bit differently with respect to their scratch directories.

#### **Slave processes**

Slave processes will always create a directory for their scratch files in \$SCM\_TMPDIR and *chdir* to it to avoid any risk that shared files are updated by more that one process at the same time. For efficiency reasons, that directory should reside on a local disk unless you are using very, very fast shared file system for large files. You need write access to that directory, and the file system should have enough free space. Please note that the SCM\_TMPDIR environment variable will be passed from the master to slaves. After the job is finished, slave processes will delete their scratch directories. This can disabled by setting the SCM\_DEBUG environment variable to any text, for example, to "yes". In this case the scratch directory and all its contects will be left intact. This directory will also be left behind when a job has crashed or has been killed. Each slave writes its text output to a file called KidOutput located in its scratch directory. In case of an error this file will likely contain some sensible error message. If an error occurs and a slave process exits in a cotrollable way then in order to avoid losing the file ADF will copy the file to the directory, from which the job was started, as KidOutput\_#, where # is the process' rank.

#### Master process or serial runs

The master process (which is the only process in a serial run) will also create its temporary files in its own subdirectory of \$SCM\_TMPDIR. There are some exceptions. Some files, such as logfile and TAPE13, will be created in the directory where ADF was started because they are not performance-critical but are convenient to have in the current directory for different reasons. For example, logfile is nice to have in the current directory in order to follow the calculation progress and the TAPE13 is an emergency restart file that can be used if ADF crashes or is killed. At the end of a calculation, the master will copy all result files from its scratch directory to the directory where it was started.

#### Using multiple scratch disks

It is possible to use multiple physical scratch disks in a parallel calculation. See the Installation manual for more information about this.

NINE

## APPENDIX B. DIRECTORY STRUCTURE OF THE ADF PACKAGE

Below is the list of major parts of the ADF package.

## 9.1 The bin directory

When the package is installed, the executable files are placed in \$ADFHOME/bin. The binary executable file is usually called 'adf.exe', 'band.exe', and so on. On Windows it is adf.3.exe, band.3.exe, etc. There will also be files called just 'adf' or 'band'. The latter are shell scripts that execute the corresponding binaries.

You should use the script files, rather than the executables directly. The script files take care of several convenient features (like the BASIS key described in the ADF User's Guide) and provide a correct environment for running in parallel. See also the sample run scripts and the Examples document.

The \$ADFBIN/setenv.sh and \$ADFBIN/start scripts take care of setting up the environment and starting the binaries. If necessary, it parses the information provided by a batch system and sets up a machinefile (or an appfile) and runs tasks in parallel. Edit the file if you need to customize the way MPI programs are started.

## 9.2 The atomicdata directory

The directory atomicdata/ contains a large amount of data needed by programs from the ADF package at run time. For example, it contains basis sets for all atoms. Generally you should **not** modify any of the files in this directory.

The basis sets are described in detail in the ADF manual and BAND manual

### 9.3 The examples directory

The directory examples/ contains sample script and output files. The files with extension .run are shell scripts that also contain embedded input. Thus, these files should be executed, and not given as input to ADF.

The example calculations are documented in the ADF Examples documentation, and BAND Examples documention.

## 9.4 The source code (adf, band, libtc, Install, ...)

The source files are only visible if you have a copy of the source code distribution. The source code files found in the program and library directories and subdirectories thereof have extensions .f, .f90, .c or .cu and contain FORTAN or C/CUDA code. Other source files are include files (files with extension .fh or .h). When compiling, the object files are generated in the folder \$ADFHOME/build, and archived into libraries.

Compilation is done by \$ADFBIN/foray, and the configure options are located in \$ADFHOME/Install/-machinetype-/Forayflags.

The Install directory contains a configure script, some data files which provide generic input for configure (start, starttcl, and some more), a portable preprocessor cpp (based on Mouse cpp) and machine-specific files that are unpacked into the bin folder (precompiled packages), or the build folder (precompiled libraries). The machine-specific folders start with x86 or x86\_64.

## 9.5 The Doc directory

All the user documentation for ADF is present in html format in \$ADFBIN/Doc. Documentation is also available on the SCM website (http://www.scm.com/support)

## 9.6 The scripting directory

This directory contains some useful scripts that are part of the ADF package.

### **COMPILING AMS FROM SOURCES**

THIS INFO IS ONLY RELEVANT FOR PEOPLE WITH A SOURCE CODE LICENSE! If you are unsure what this means, you can most likely skip reading this page!

Compiling AMS from sources by end users is not supported on Windows. The following instructions apply to Linux/Unix and Mac OS X only. Compiling AMS2019 from sources is supported for ifort version 18.0.2 with MKL and IntelMPI on linux.

### 10.1 Unpacking the distribution

Installing AMS with recompilation in mind is somewhat different from the binary-only installation. The downloaded source and binary tarballs must be unpacked in the following order (using IntelMPI on x86\_64-linux in this example):

```
# First sources
tar xzf adf2019.101.src.tgz
# Then binaries
tar xzf adf2019.101.pc64_linux.intelmpi.bin.tgz
```

The result will be a adf2019.101 directory containing both binaries (for your platform) and sources.

Note that for Mac OS X, the downloading of the binaries is different. Follow the instructions for downloading and installation of the binaries. Copy the binaries from the downladed disk image to the directory adf2019.101 that was created from the source code. Depending oin where you have put the binaries it could be something like:

### 10.2 Setting up environment

In addition to the standard environment variables discussed in the Installation manual, you may need to set additional ones depending on your platform:

- I\_MPI\_ROOT: this variable must be set if compiling with IntelMPI on linux (the default)
- MPIDIR: may be needed in the case of compiling AMS with non-default MPI, for example OpenMPI on linux.
- MATHDIR: this should be set to the MKL root folder. If MKLROOT is defined and MATHDIR is not, then MKLROOT will be used.

### 10.3 Running Install/configure

After unpacking everything and setting up your environment properly, you need to run the *configure* script. This script is located in the \$ADFHOME/Install directory, and it must be executed from the \$ADFHOME directory. The script replaces some files in the bin directory with versions specifically targeted for your system. Further, *configure* creates the buildinfo file that you will need to compile AMS.

To see what options the configure script supports, use configure -h:

Example:

```
cd $ADFHOME
Install/configure -h
```

Configure can set up multiple build targets with different configuration options using the -b flag. The options regarding your build target should be wrapped in quotes following a -b flag, starting with the build name. The -b flag can be used multiple times to create different build targets. For example, to create a target with all default options:

```
cd $ADFHOME
Install/configure -b "mytarget"
```

If a different MPI version is needed (for example OpenMPI) as well as a defaults target, simply run:

```
cd $ADFHOME
Install/configure -b "mydefaulttarget" -b "myompitarget -p openmpi"
```

## **10.4 Compiling AMS**

Next, you need to compile the sources by executing foray located in \$ADFBIN. Foray supports parallel compilation to make things faster, use -j N to tell foray you want it to use N processes (for example: -j 4 on a quadcore machine):

```
cd $ADFHOME
bin/foray -j 4
```

After a while, depending on the speed of your computer, everything should be ready to use, just as if you had installed the precompiled executables but now with your modifications included. Use *bin/foray* -*h* to get a list of all foray options.